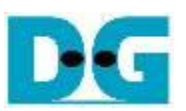

# **NVMeSW IP Core Demo Instruction**

Rev1.1 17-Aug-23

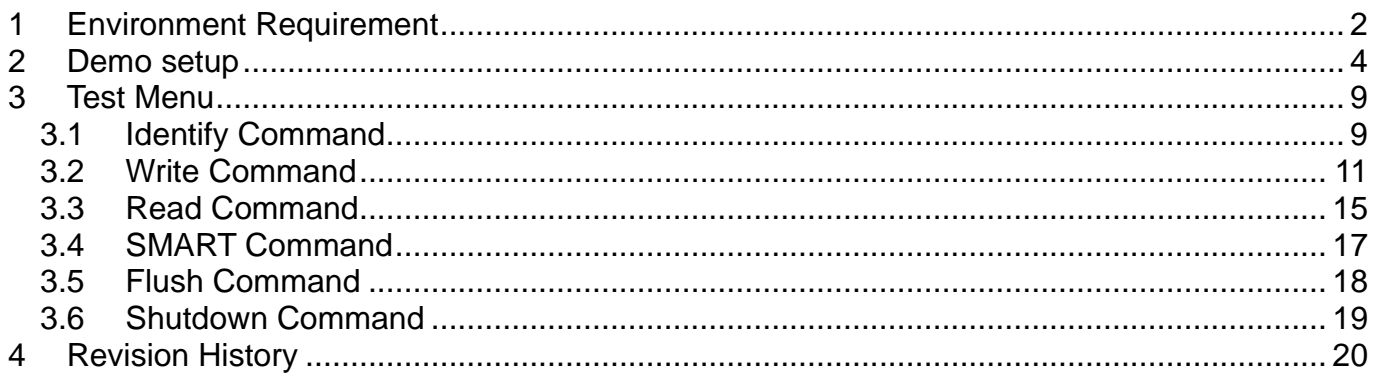

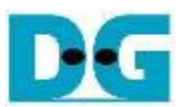

# *NVMeSW IP Core Demo Instruction*

17-Aug-23

This document describes the instruction to run NVMeSW-IP demo on FPGA development board by using the PCIe adapter board (AB18-PCIeX16 board or AB16-PCIeXOVR board). The demo is designed to write/verify data by connecting NVMe SSD through PCIe switch. User controls the test operation through NiosII command shell.

The sequence to run NVMeSW-IP with NVMe SSD directly (without PCIe switch) is almost same as NVMe-IP. Please see more details for running by using direct connection in "NVMe-IP demo instruction" document.

[https://www.dgway.com/products/IP/NVMe-IP/dg\\_nvmeip\\_instruction\\_intel\\_en.pdf](https://www.dgway.com/products/IP/NVMe-IP/dg_nvmeip_instruction_intel_en.pdf)

### <span id="page-1-0"></span>**1 Environment Requirement**

To run the demo on FPGA development board, please prepare following environment.

- 1) Supported FPGA Development board: Arria10 GX development board
- 2) PC installing QuartusII programmer and NiosII command shell software.
- 3) The PCIe adapter board (AB18-PCIeX16 board/AB16-PCIeXOVR board) provided by Design Gateway

[https://dgway.com/ABseries\\_E.html](https://dgway.com/ABseries_E.html)

- 4) Power adapter for FPGA board
- 5) ATX power supply for AB18
- 6) PCIe switch card with M.2 connector such as a) Quattro 400 M.2 NVMe SSD adapter <https://www.aplicata.com/quattro-400/> b) Squid SKU-086-34 NVMe SSD Adapter <https://amfeltec.com/products/pci-express-gen-3-carrier-board-for-m-2-ssd/>
- 7) 1-4 NVMe SSD(s) connecting on PCIe switch card
- 8) A micro USB cable for programming FPGA and JTAG UART, connecting between FPGA board and PC

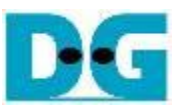

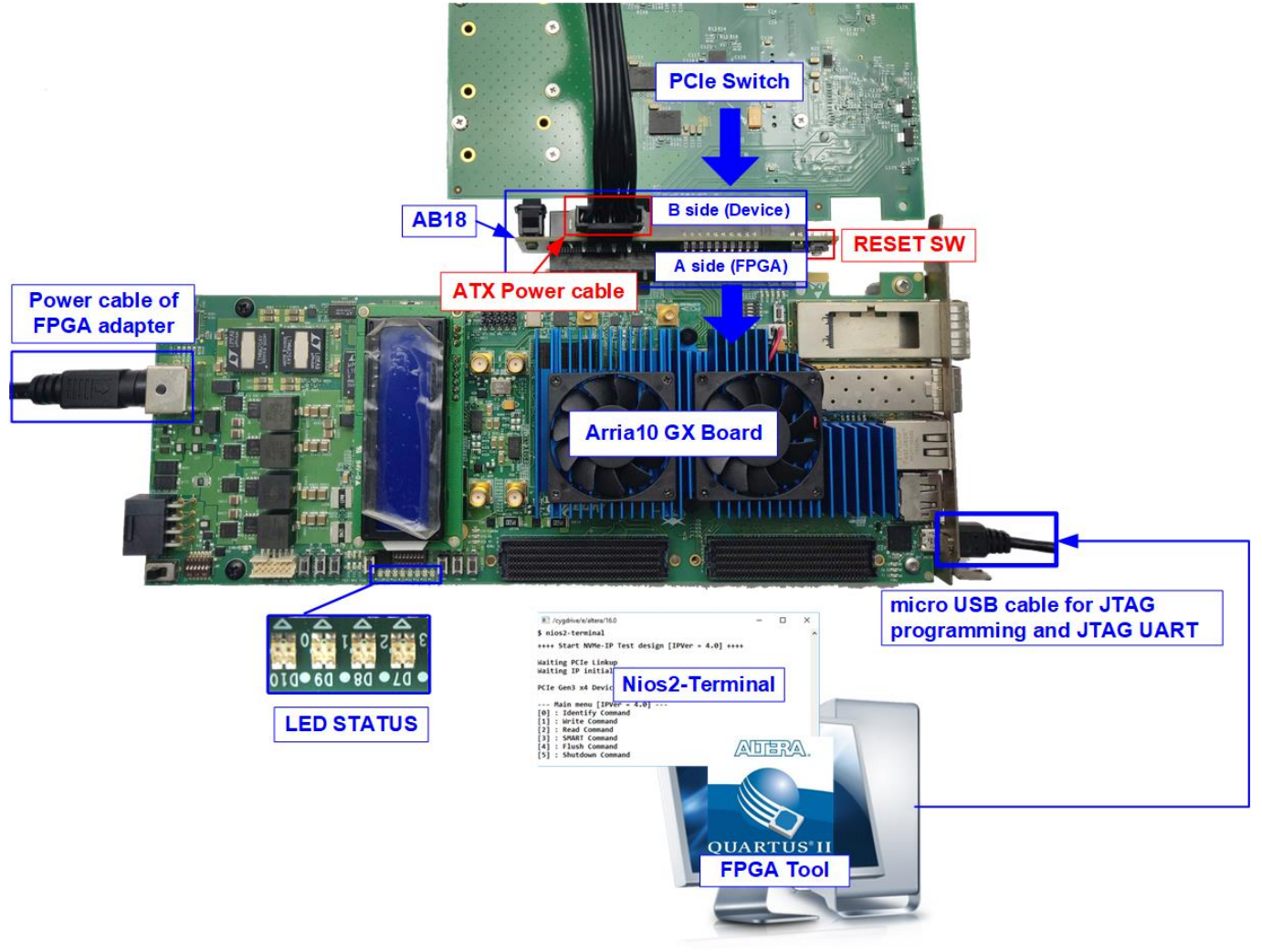

Figure 1-1 NVMeSW-IP demo environment setup on Arria10 GX

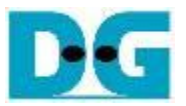

### <span id="page-3-0"></span>**2 Demo setup**

- 1) Power off system.
- 2) Connect 1-4 NVMe SSD(s) to PCIe switch card. [Figure 2-1](#page-3-1) and [Figure 2-2](#page-4-0) show the example to use four SSDs connected to PCIe switch card. The SSD channel number depends on the PCIe switch card characteristic.

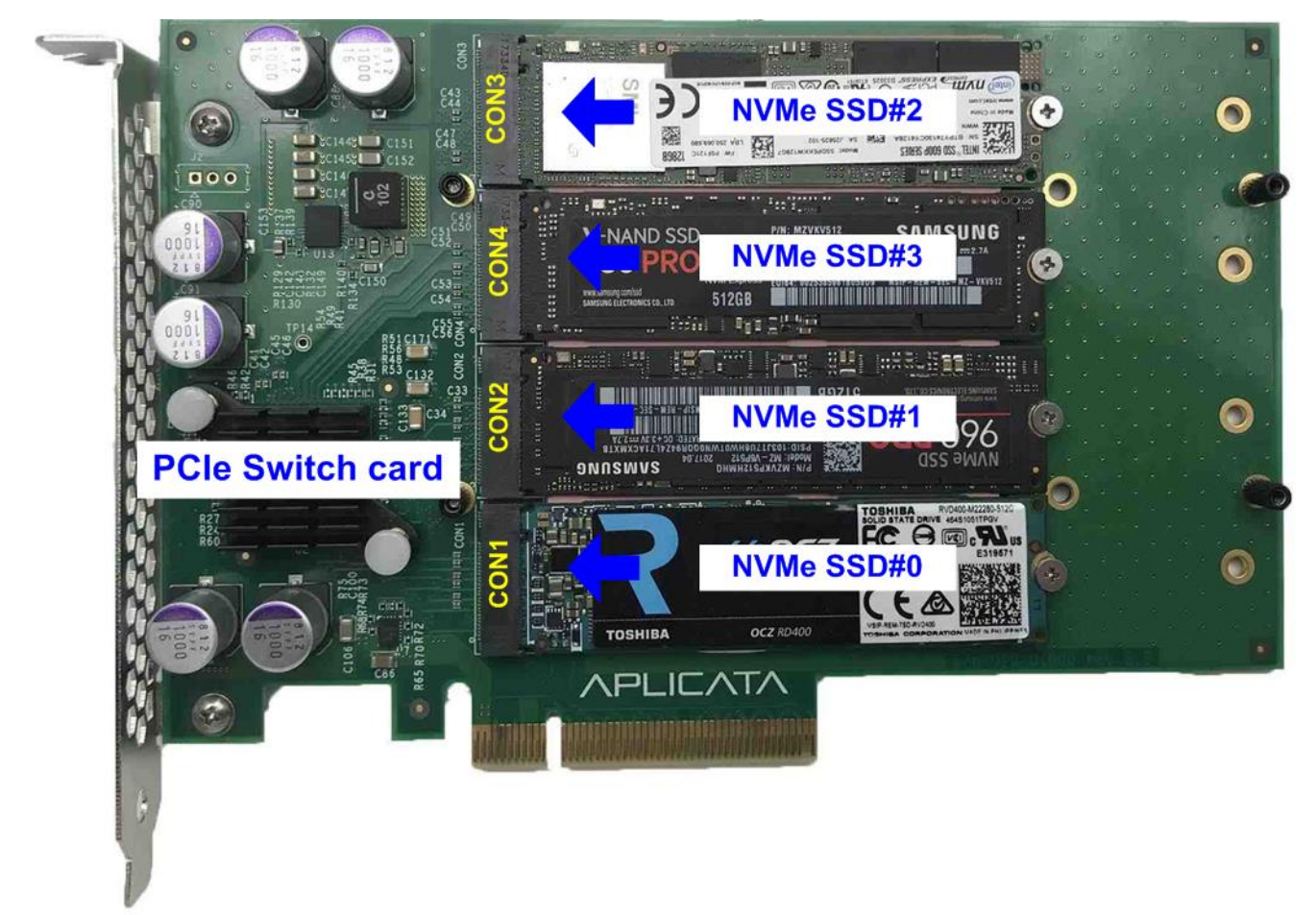

<span id="page-3-1"></span>Figure 2-1 Connect NVMe SSD to PCIe Swtich#1

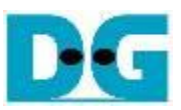

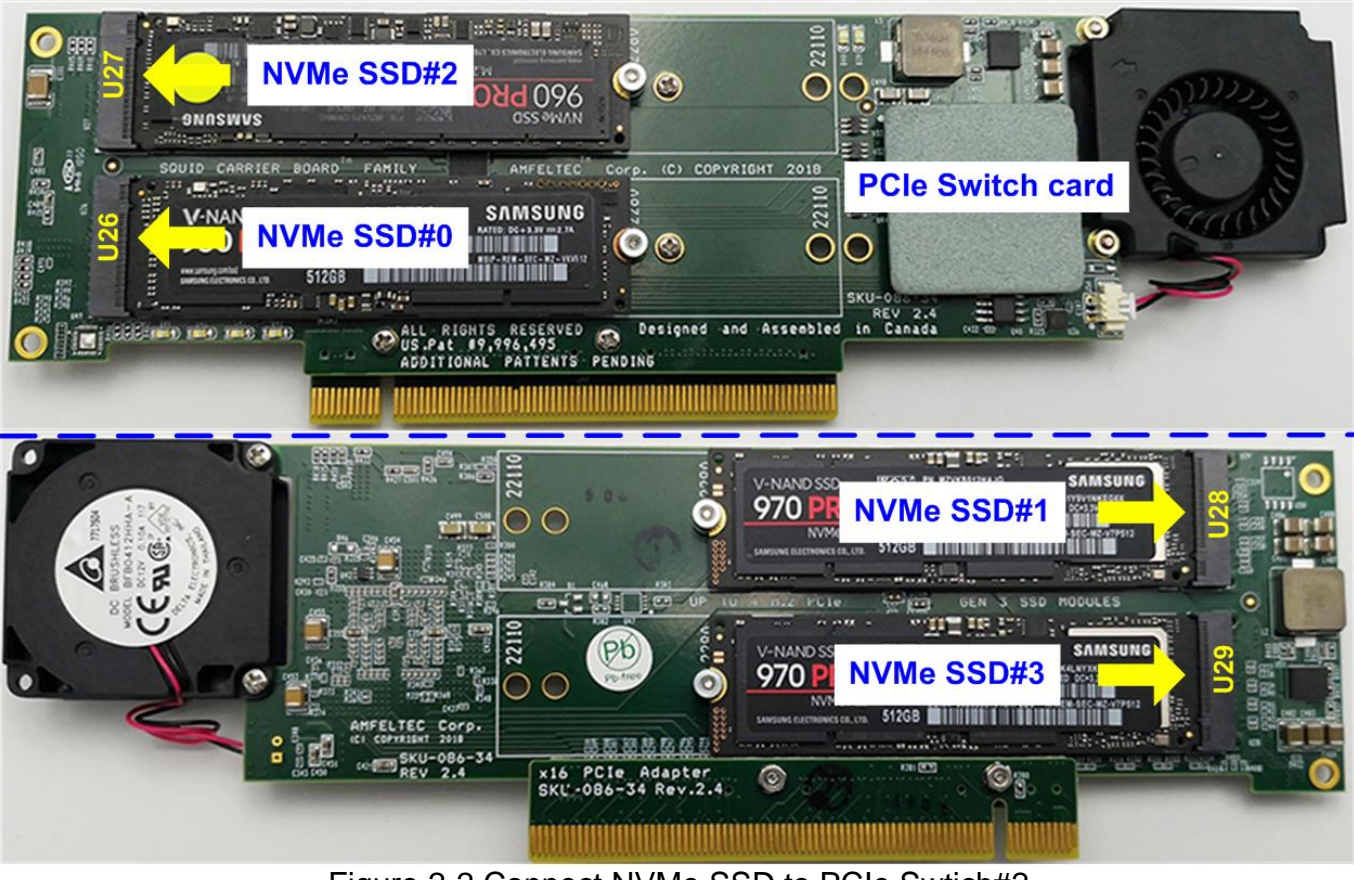

Figure 2-2 Connect NVMe SSD to PCIe Swtich#2

- <span id="page-4-0"></span>3) As shown in [Figure 2-3,](#page-4-1) setup AB18 board by following step.
	- a) Confirm that two mini jumpers are inserted at J5 connector on AB18.
	- b) Connect ATX power supply to AB18.
	- c) Connect FPGA Side (A-side) on AB18 to PCIe connector on FPGA board

d) Connect PCIe switch to device side (B-Side) on AB18.

**Warning: Please confirm that the PCIe switch is inserted in the correct side of AB18 (B-side, not A-side) before power on system.**

<span id="page-4-1"></span>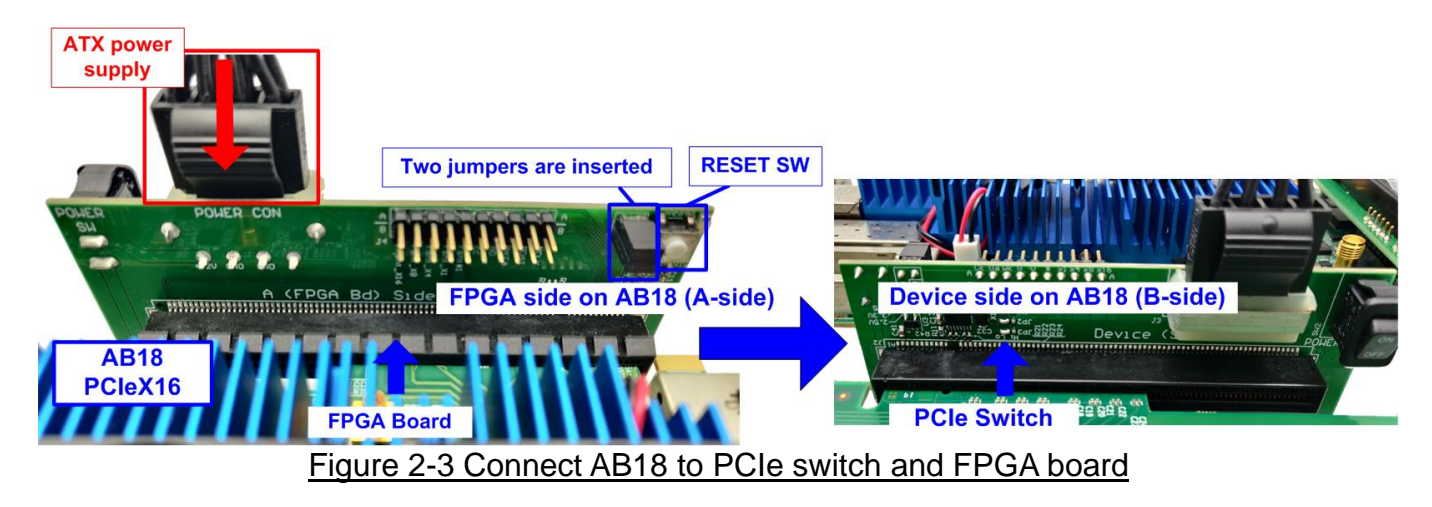

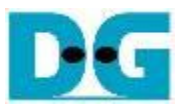

e) Connect a micro USB cable for JTAG programming/UART.

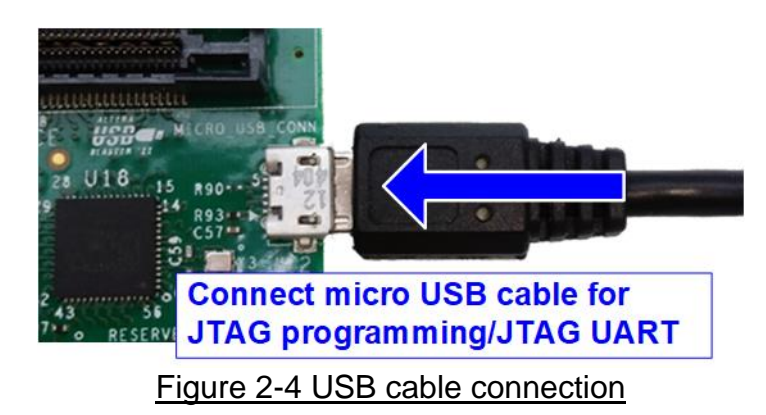

f) Power on FPGA development board, ATX supply for AB18 board, and AB18 board, as shown in [Figure 2-5.](#page-5-0)

<span id="page-5-0"></span>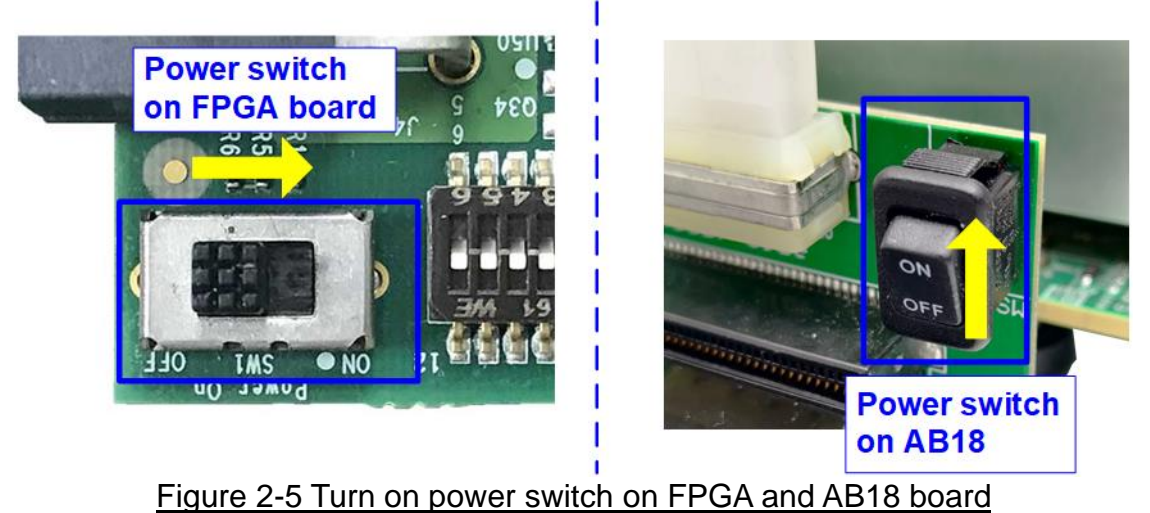

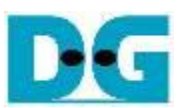

#### g) Use QuartusII Programmer to program "NVMeIPTest.sof" file, as shown in [Figure 2-6](#page-6-0)

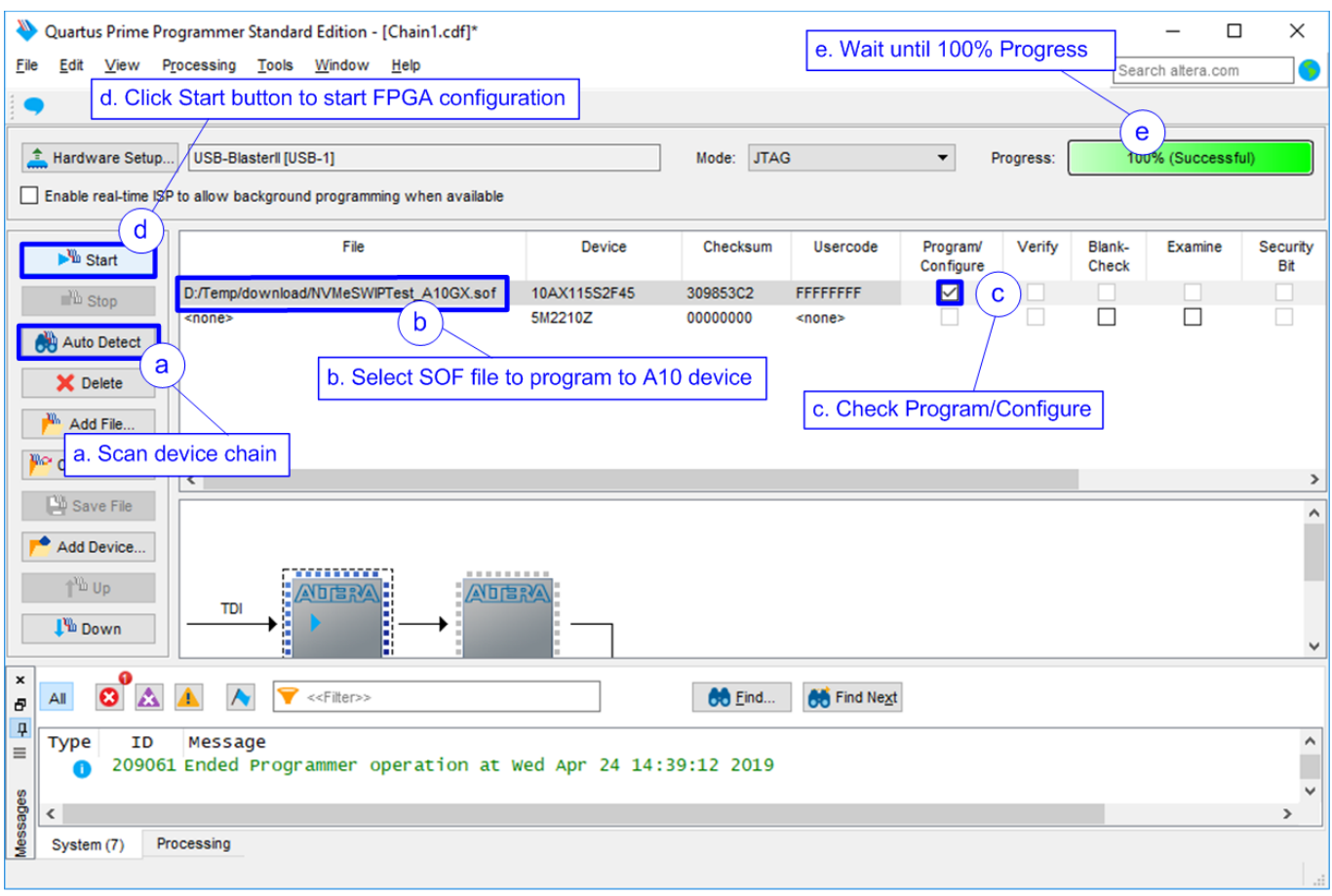

#### Figure 2-6 Programmed by QuartusII Programmer

<span id="page-6-0"></span>h) Check LED status on FPGA board. The description of LED is as follows.

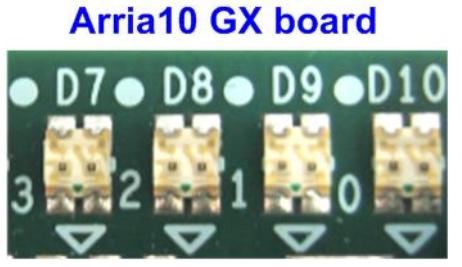

Figure 2-7 Four LEDs to show the current status

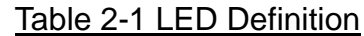

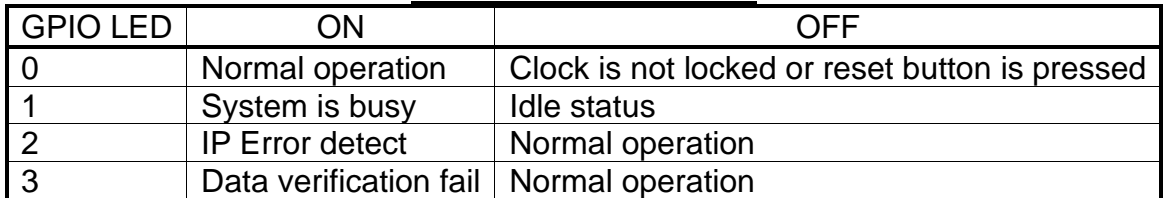

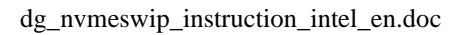

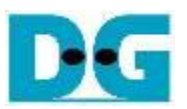

- i) After finishing FPGA programming, LED[0] and LED[1] are ON during PCIe initialization process. LED[1] changes to OFF after PCIe initialization process is finished.
- j) Open NiosII Command Shell and run "nios2-terminal". On the console, the message is displayed to show current status as follows.
	- "Waiting PCIe Linkup" is displayed after finishing configuration.
	- After PCIe is linkup, "Waiting IP initialization" is displayed.
	- After finishing NVMeSW-IP initialization, PCIe speed, number of PCIe lanes, and total detected devices are displayed. Finally, main menu to run six commands is shown on the console. The example message when connecting to four SSDs is shown in [Figure 2-8.](#page-7-0)

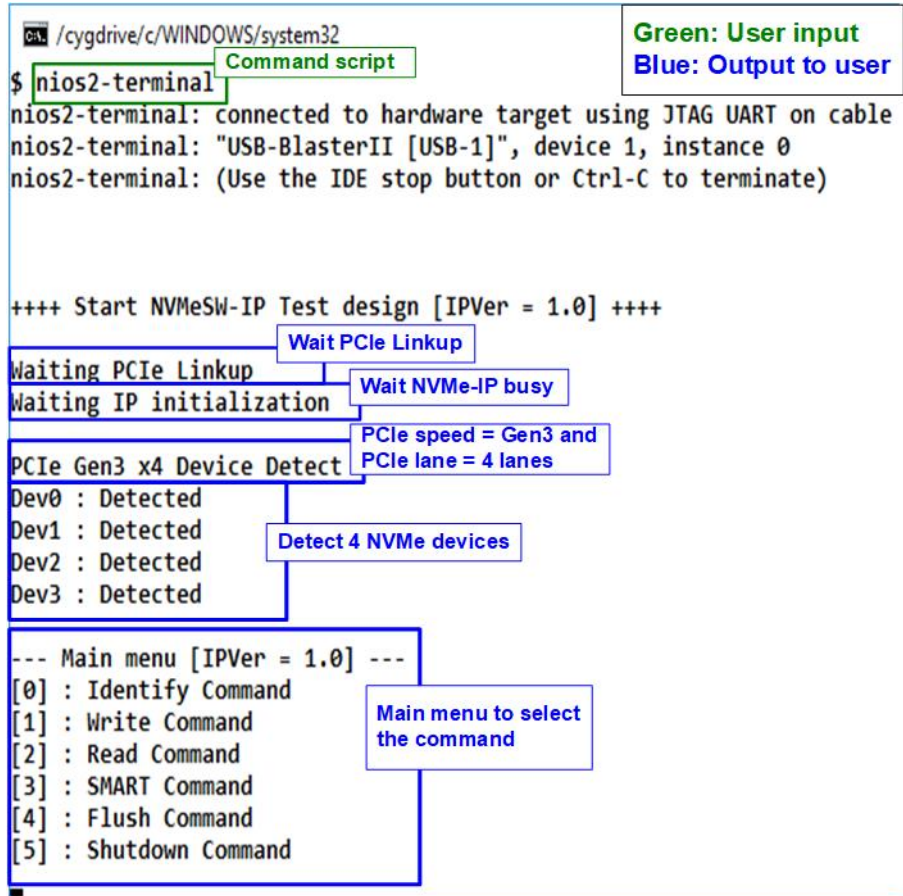

<span id="page-7-0"></span>Figure 2-8 Main menu after IP finishes initialization

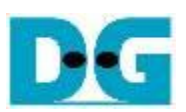

#### <span id="page-8-0"></span>**3 Test Menu**

#### <span id="page-8-1"></span>**3.1 Identify Command**

Select '0' to send Identify command to NVMe SSD.

```
CEL / cygdrive/c/WINDOWS/
                                                      Ex /cygdrive/c/WINDOWS
                       All SSDs
                                                                         SSD#0
                                                     +++ Identify Command selected +++
+++ Identify Command selected +++
                                                                                Green: User input
                                                    Select device number
Select device number
                                                                                Blue: Output to user
                                                    \theta : Dev \theta0: Dev 01: Dev 11: Dev 12 : Dev 22 : Dev 2
                                                    3 : Dev 3
3 : Dev 3
                                                     9: All Devs9: All Devs
                                                                    Select device 0
                                                     \rightarrow 0+
|\rightarrow गि\overline{ }Select all devices
                                                     Dev0 selected
All devs selected
                                                     Model Number
                                                                        : Samsung SSD 970 PRO 512GB
                                                     SSD Capacity
                                                                        = 512 [GB]Dev0 selected
                                                     Data size per LBA = 512[Byte]
Model Number
                   : Samsung SSD 970 PRO 512GB
SSD Capacity
                   = 512 [GB]--- Main me Model name, SSD Capacity, and
Data size per LBA = 512[Byte]
                                                    [0] : Ident LBA unit of selected device
                                                    \overline{11} : Write
Dev1 selected
                                                    [2] : Read Command
Model Number
                   : INTEL SSDPEKKW128G7
                                                     [3] : SMART Command
SSD Capacity
                   = 128 [GB]\overline{141} : Flush Command
Data size per LBA = 512[Byte]
                                                     [5] : Shutdown Command
Dev<sub>2</sub> selected
Model Number
                   : TOSHIBA-RD400
SSD Capacity
                   = 512 [GB]Data size per LBA = 4096[Byte]
Dev3 selected
Model Number
                   : PLEXTOR PX-512M8PeG
SSD Capacity
                   = 512 [GB]Data size per LBA = 512[Byte]
                                Model name, SSD capacity,
--- Main menu [IPVer = 1.0] -
                                and LBA unit of all devices
[0] : Identify Command
[1] : Write Command
[2] : Read Command
[3] : SMART Command
[4] : Flush Command
[5] : Shutdown Command
```
Figure 3-1 Test result when running Identify command

<span id="page-8-2"></span>After that, user inputs to select the active device. Input '9' to run the command to all devices in the system or 0-3 to run only one device.

If the input is valid, the SSD information output from Identify command is displayed as shown in [Figure 3-1.](#page-8-2) The console shows three values for each SSD.

- 1) SSD model number: This value is decoded from Identify controller data.
- 2) SSD capacity: This value is signal output from IP.
- 3) Data size per LBA: This value is signal output from IP. Two values are supported, i.e. 512 byte and 4 Kbyte.

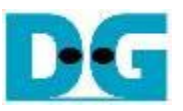

If user selects the unavailable device, error message is displayed as shown in [Figure 3-2.](#page-9-0)

```
Example 20 / cygdrive/c/ Error device number
+++ Identify Command selected +++
Select device number
SELECT GEVICE NUMBER<br>
a : Dev a<br>
b : Dev 1 Only device 0 and 1 are available
\frac{1 + 5eV}{9 : All Devs<br>-> 3
Dev3 not available Select unavailable device and
                            error message is displayed
--- Main menu [IPVer = 1.0] ---
[0] : Identify Command
[1] : Write Command
[2] : Read Command<br>[3] : SMART Command<br>[4] : Flush Command
[5] : Shutdown Command
```
<span id="page-9-0"></span>Figure 3-2 Error message when selecting the unavailable device

#### <span id="page-10-0"></span>**3.2 Write Command**

Select '1' to send Write command to NVMe SSD.

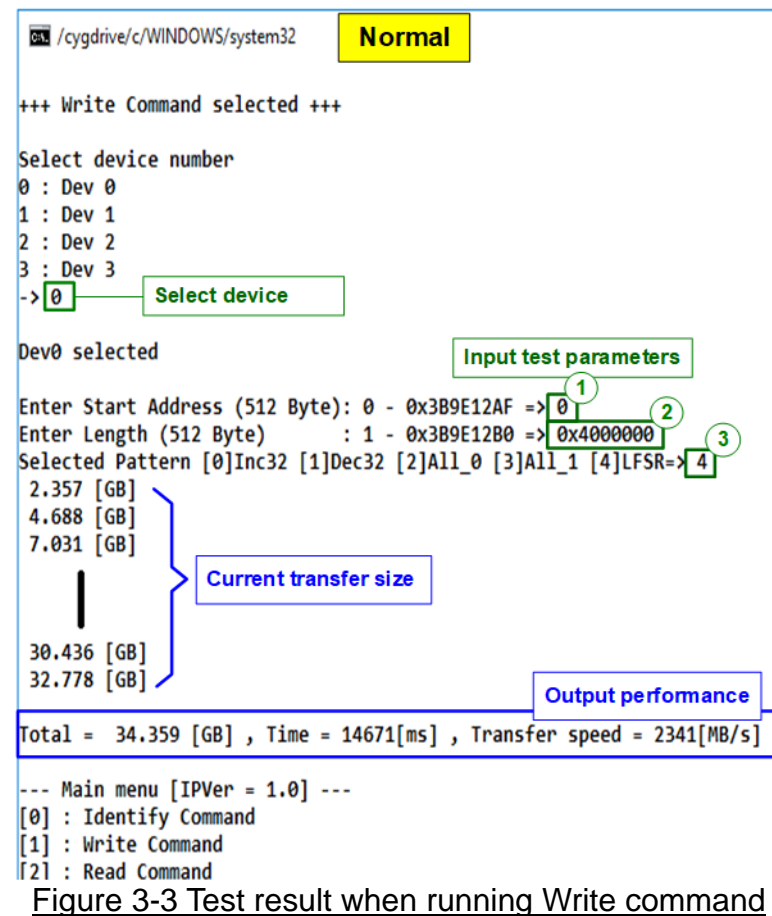

The first input from user is the device selection. User must input the device number for running Write command. If the input is valid, the selected device number is displayed on the console.

Next, user inputs three parameters as follows.

- 1) Start Address: Input start address to write SSD as 512-byte unit. The input is decimal unit when user enters only digit number. User can add "0x" to be prefix for hexadecimal unit. When LBA unit of SSD is 4 Kbyte, this input must be aligned to 8.
- 2) Transfer Length: Input total transfer size as 512-byte unit. The input is decimal unit when user enters only digit number. User can add "0x" to be prefix for hexadecimal unit. When LBA unit of SSD is 4 Kbyte, this input must be aligned to 8.
- 3) Test pattern: Select test data pattern for writing to SSD. There are five patterns, i.e. 32-bit incremental, 32-bit decremental, all-0, all-1, and 32-bit LFSR counter.

When all inputs are valid, the operation begins. During writing data, current transfer size is displayed on the console every second to show that system is still alive. Finally, total size, total time usage, and test speed are displayed on the console as test result.

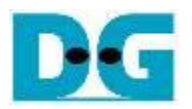

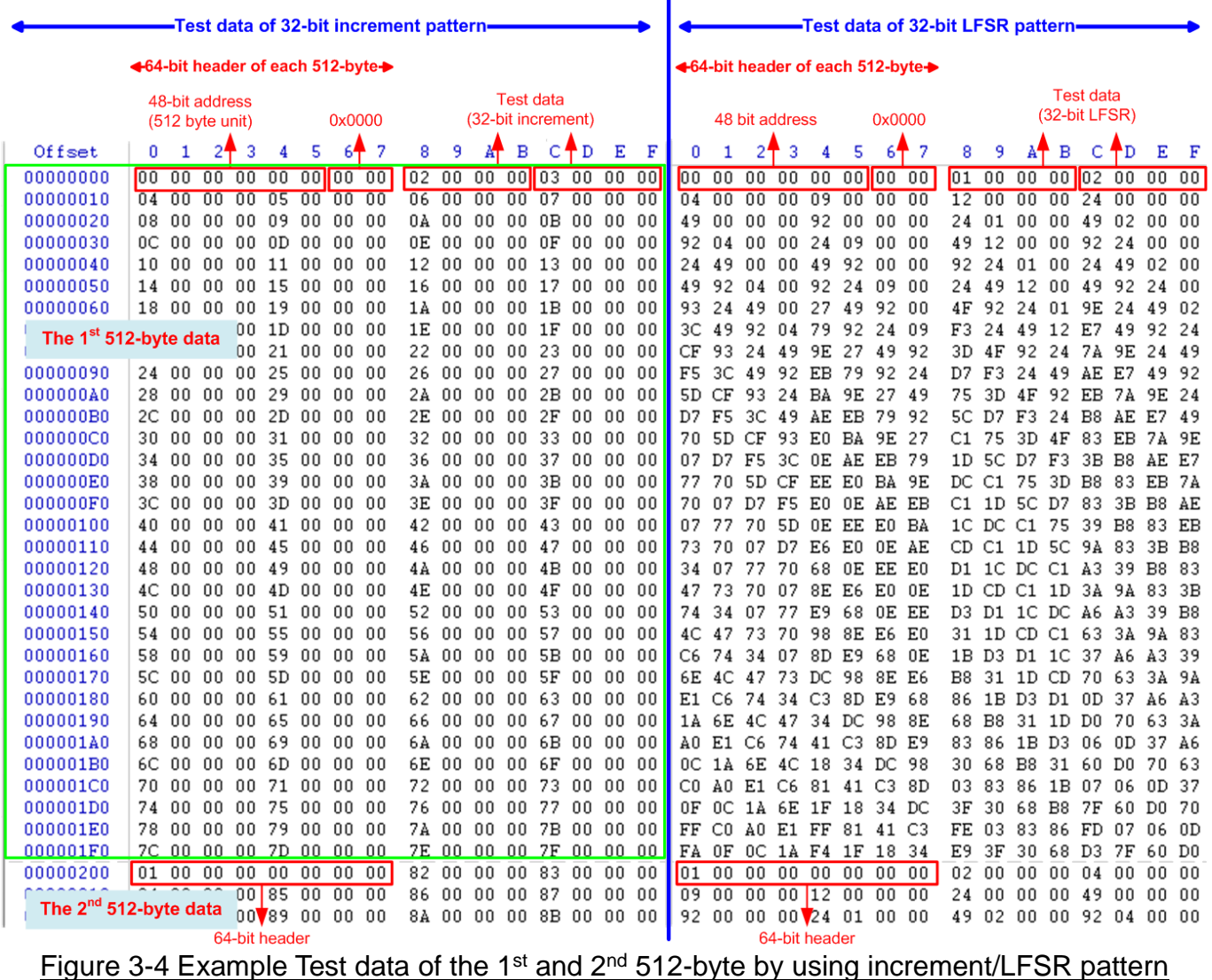

<span id="page-11-0"></span>Test data in SSD is split into 512-byte unit. For incremental, decremental, or LFSR pattern, each 512-byte data has unique 64-bit header consisting of 48-bit address (in 512-byte unit) and 16-bit zero value. The data after 64-bit header is the test pattern which is selected by user.

The left window of [Figure 3-4](#page-11-0) shows the example when using 32-bit incremental pattern while the right window shows the example when using 32-bit LFSR pattern. The unique header is not included when running all-0 or all-1 pattern.

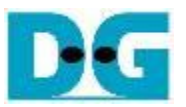

When user runs Write or Read command with 4-Kbyte LBA SSD, there is the message displaying on the console to show the input limitation which must be aligned to 8, as shown in [Figure 3-5.](#page-12-0) When the input does not align to 8, "Invalid input" is displayed and the operation is cancelled.

Also, [Figure 3-6](#page-13-0) shows the example when the input is out of the recommended range for each parameter. The console displays "Invalid input" and then the operation is cancelled.

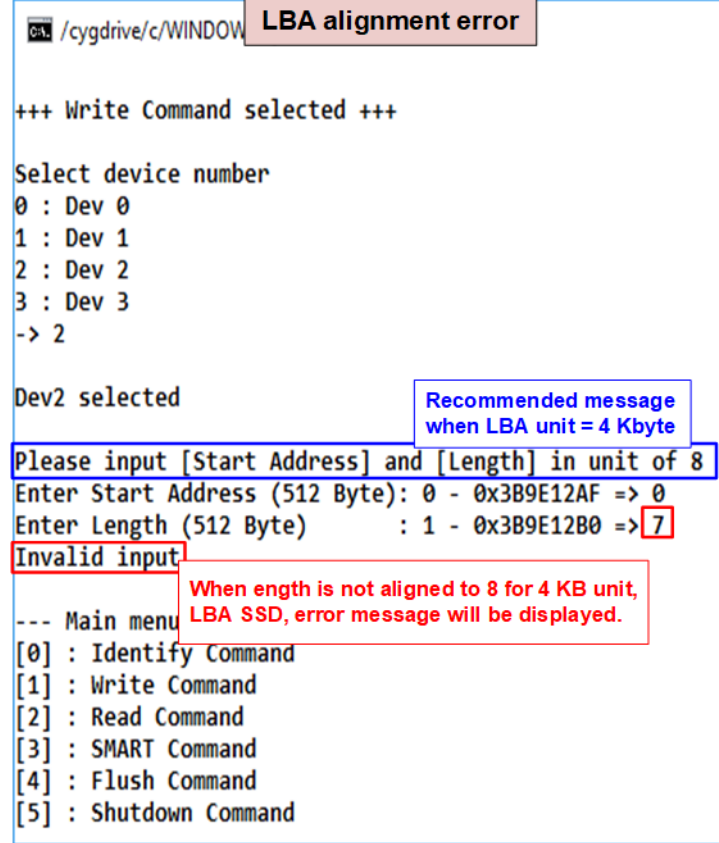

<span id="page-12-0"></span>Figure 3-5 Error message when the input is unaligned for SSD which has 4KB LBA unit

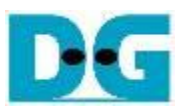

<span id="page-13-0"></span>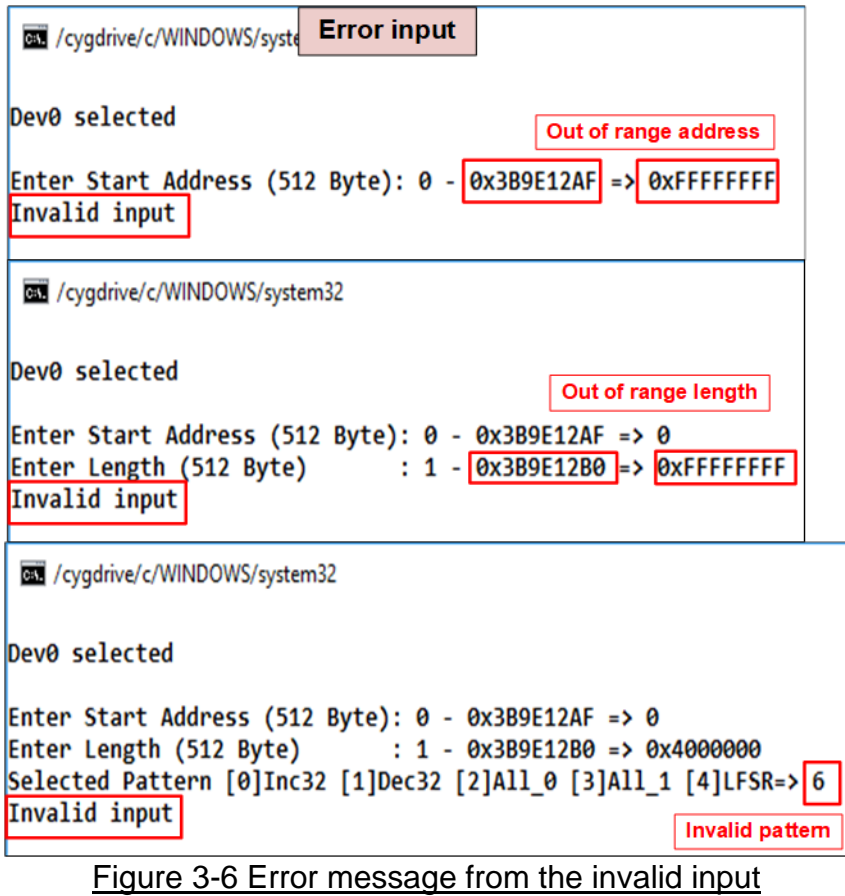

#### <span id="page-14-0"></span>**3.3 Read Command**

Select '2' to send Read command to NVMe SSD.

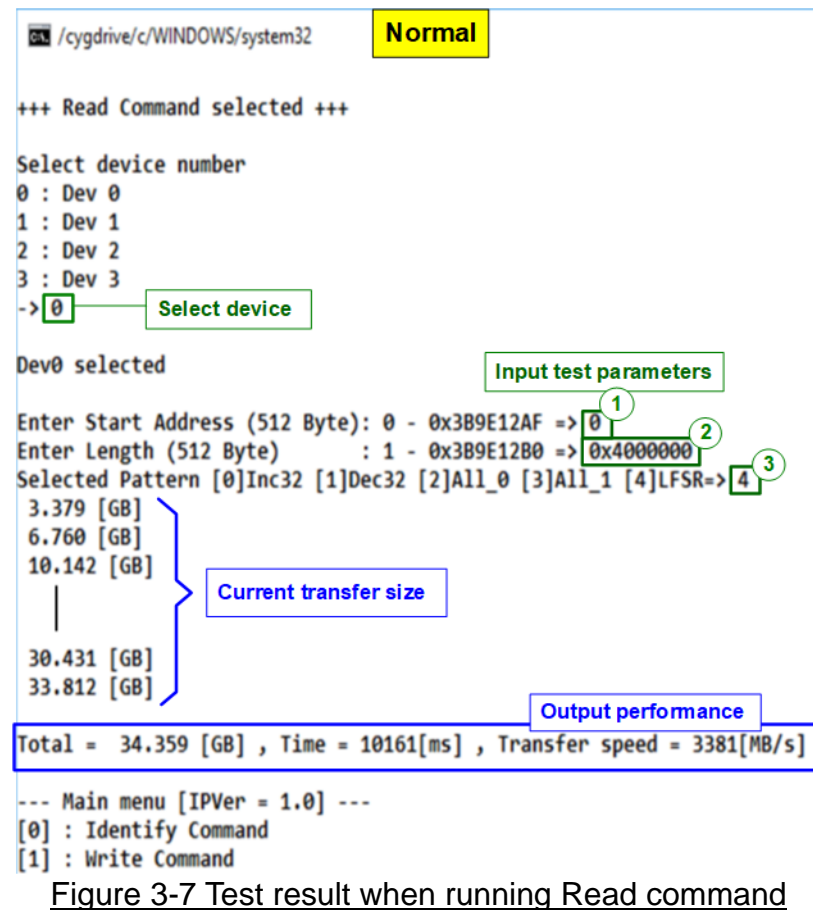

The first input from user is the device selection. User must input the device number for running Read command. If the input is valid, the selected device number is displayed on the console.

Next, user inputs three parameters as follows.

- 1) Start Address: Input start address to read SSD as 512-byte unit. The input is decimal unit when user enters only digit number. User can add "0x" to be prefix for hexadecimal unit. When LBA unit of SSD is 4 Kbyte, this input must be aligned to 8.
- 2) Transfer Length: Input total transfer size as 512-byte unit. The input is decimal unit when user enters only digit number. User can add "0x" to be prefix for hexadecimal unit. If LBA unit of SSD is 4 Kbyte, this input must be aligned to 8.
- 3) Test pattern: Select test data pattern to verify data from SSD. Test pattern must be matched with the pattern using in Write Command menu. There are five patterns, i.e. 32-bit incremental, 32-bit decremental, all-0, all-1, and 32-bit LFSR counter.

Similar to Write command menu, test system reads data from SSD when all inputs are valid. During reading data, current transfer size is displayed on the console every second to show that system is still alive. Total size, total time usage, and test speed are displayed after finishing the operation.

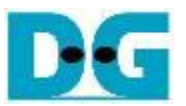

"Invalid input" is displayed when some inputs are invalid or unaligned to 8 (when connecting to 4-KB LBA SSD).

[Figure 3-8](#page-15-0) shows error message when data verification is failed. "Verify fail" is displayed with the information of the 1<sup>st</sup> failure data, i.e. the error byte address, the expected value, and the read value.

User can press any key(s) to cancel read operation or wait until finishing Read command. Similar to the normal condition, the output performance is displayed on the console when the user does not enter any key(s) to stop the operation.

When cancelling the operation, the read command still runs as the background process. It is recommended to power-off/on AB18/AB16, and then press "RESET" button to restart system.

<span id="page-15-0"></span>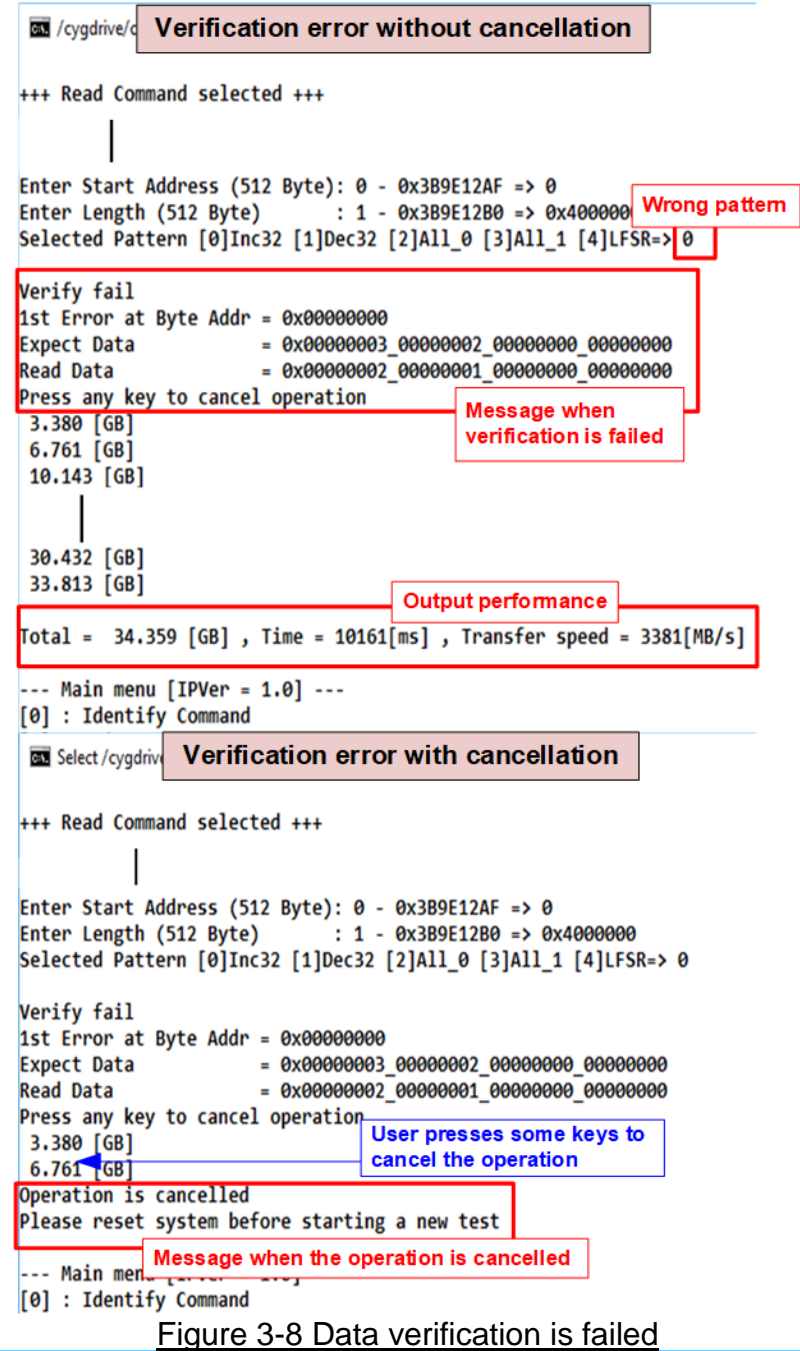

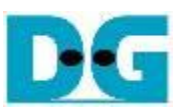

#### **3.4 SMART Command**

<span id="page-16-0"></span>Select '3' to send SMART command to NVMe SSD.

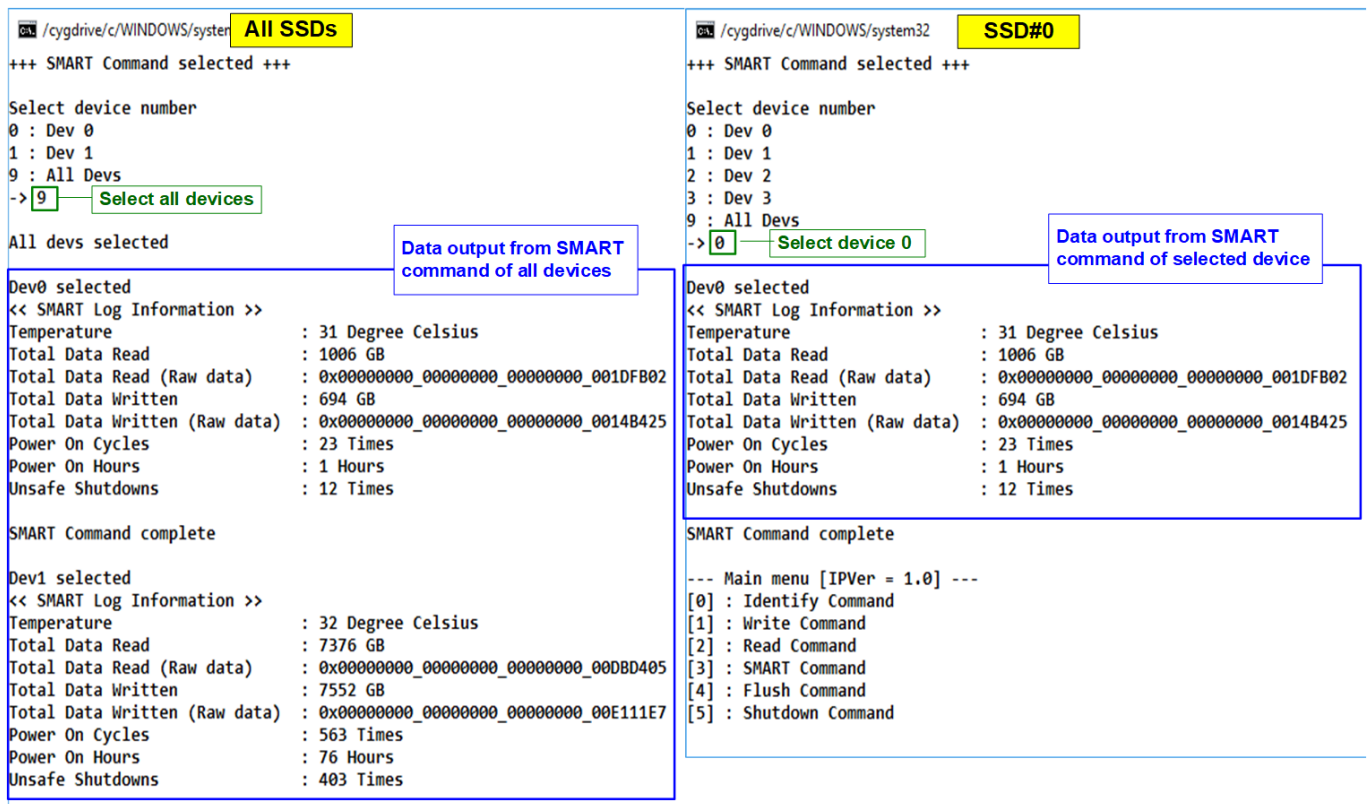

SMART Command complete

<span id="page-16-1"></span>--- Main menu [IPVer = 1.0] ---

#### Figure 3-9 Test result when running SMART command

After that, user inputs to select the active device. Input '9' to run the command to all devices in the system or input 0-3 to run only one device.

If the input is valid, the SSD SMART/health information (output from SMART command) us displayed as shown in [Figure 3-9.](#page-16-1) The console shows six parameters, described as follows.

- 1) Temperature in °C unit.
- 2) Total Data Read decoded as GB/TB unit. Additionally, raw data without decoding is displayed as 128-bit hexadecimal unit. The unit size of raw data is 512,000 byte.
- 3) Total Data Written decoded as GB/TB unit. Additionally, raw data without decoding is displayed as 128-bit hexadecimal unit. The unit size of raw data is 512,000 byte.
- 4) Power On Cycles: Display the number of power cycles.
- 5) Power On Hours: Display period of time in hours to show how long the SSD has been powered on.
- 6) Unsafe Shutdowns: Display the number of unsafe shutdowns of SSD

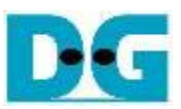

#### <span id="page-17-0"></span>**3.5 Flush Command**

Select '4' to send Flush command to NVMe SSD.

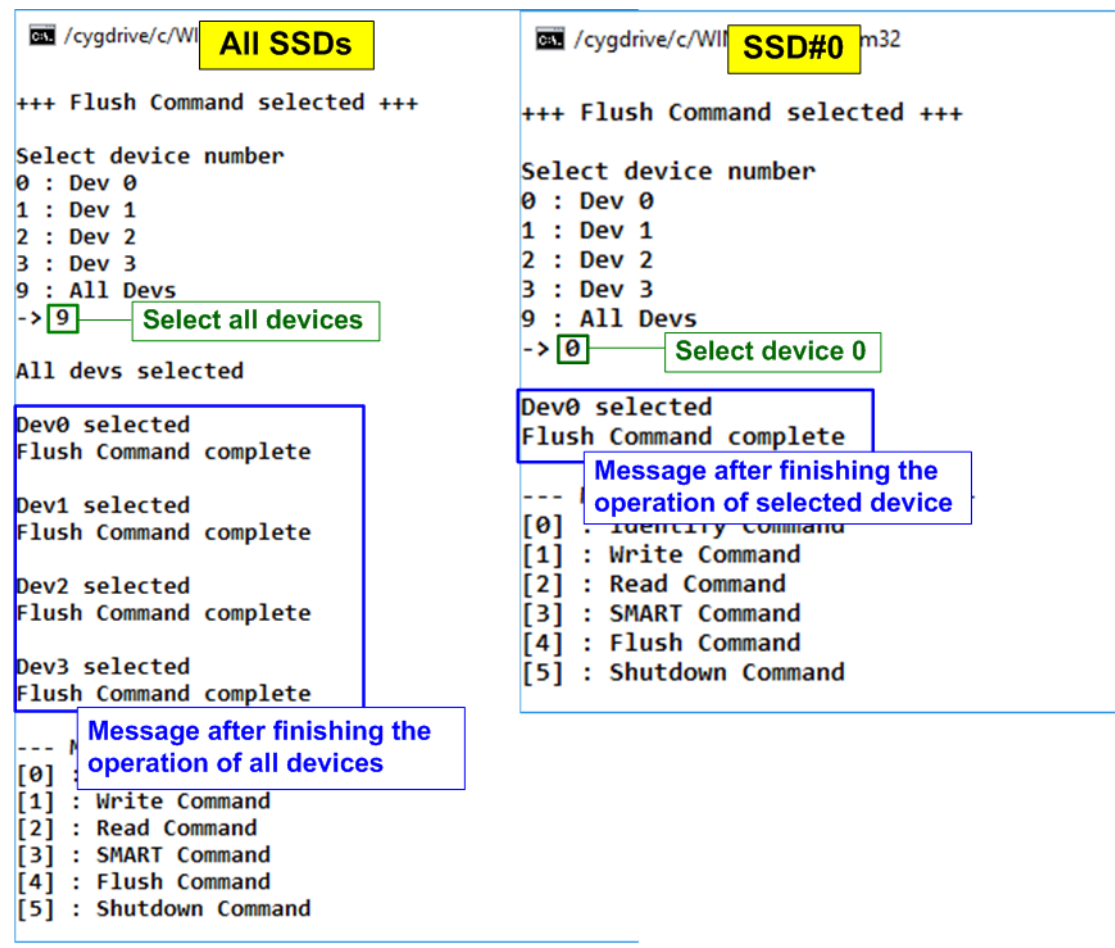

Figure 3-10 Test result when running Flush command

After that, user inputs to select the active device. Input '9' to run the command to all devices in the system or 0-3 to run only one device.

When the input is valid, Flush command operation begins. "Flush Command Complete" is displayed after finishing Flush operation.

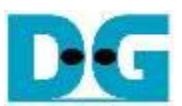

#### <span id="page-18-0"></span>**3.6 Shutdown Command**

Select '5' to send Shutdown command to NVMe SSD.

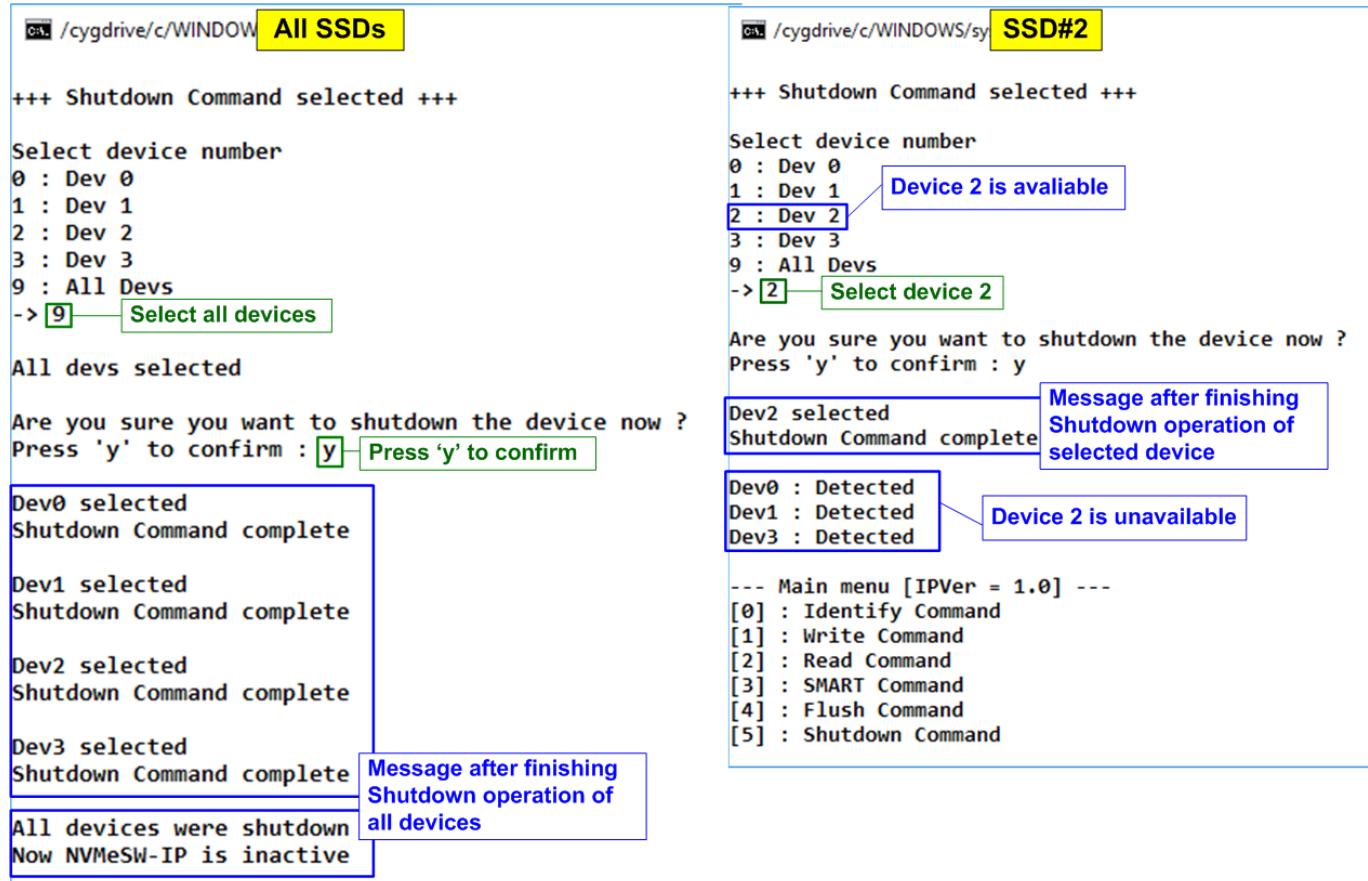

#### Figure 3-11 Test result when running Shutdown Command

<span id="page-18-1"></span>After that, user inputs to select the active device. Input '9' to run the command to all devices in the system or 0-3 to run only one device.

Next, the confirmation message is displayed on the console. User inputs 'y' or 'Y' to start Shutdown operation or inputs other keys to cancel the operation.

After finishing Shutdown operation, "Shutdown Command Complete" is displayed on the console. As shown in the left side of [Figure 3-11,](#page-18-1) if all devices are selected, the last message is "Now NVMeSW-IP is inactive". No main menu is displayed after finishing the operation. The user should shut down the system.

As shown in the right side of [Figure 3-11,](#page-18-1) if one device is selected, the updated device list is displayed. The device which has just finished Shutdown command is not available in the list. User needs to re-power the system to wake up the SSD.

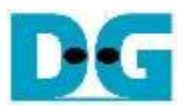

## <span id="page-19-0"></span>**4 Revision History**

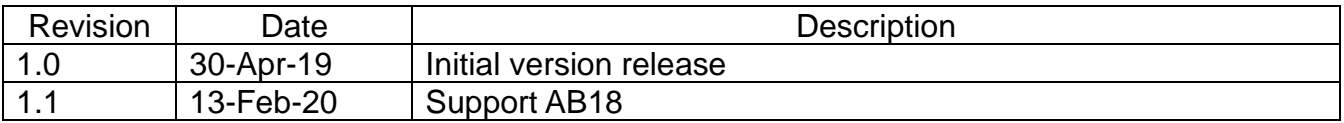